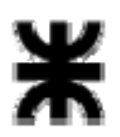

**Universidad Tecnológica Nacional Facultad Regional Buenos Aires Secretaría de Cultura y Extensión Universitaria**

**Colegio:**……………………………………………..

**Nombre y Apellido:** ………………………..

# **PHOTOSHOP – Nivel Avanzado**

Antes de comenzar crear una nueva carpeta en el escritorio con el nombre "photoshop" seguido de tu apellido (Ej. photoshopLopez) y guardar todo lo realizado en ella.

### **PUNTO 1**

- Tamaño del archivo: 20 cm x 20 cm
- Utilizar una resolución para web.
- Abrir el archivo: modelo.jpg para tenerlo como referencia

#### **PUNTO 2**

En este diseño se van a utilizar imágenes y textos. Todas las imágenes hay que retocarlas y escalarlas según el modelo.

Todos los elementos van a ir en capas independientes.

- **A.** Para el Fondo utilizar la imagen textura4.jpg . Achicarla al tamaño del documento.
- **B.** Utilizar las imágenes auto.jpg, accesorios01.jpg, accesorios02.jpg, accesorios03.jpg, accesorios04.jpg. Para quitarles el fondo recortar las imágenes con la herramientas de path. Guardar el path.
- **C.** La imagen auto.jpg achicar a 40%.
- **D.** La imagen accesorios01.jpg achicar a 45%. Aplicar efecto de sombra.
- **E.** La imagen accesorios02.jpg achicar a 15%. Aplicar efecto de borde.
- **F.** La imagen accesorios03.jpg achicar a 10%. Aplicar efecto de bisel y relieve.
- **G.** La imagen accesorios04.jpg achicar a 15%. Aplicar efecto de color.

## **PUNTO 3**

**H.** Armar un rectángulo negro para destacar el auto.

### **PUNTO 4**

Para los textos utilizar el archivo: texto.txt. Tener en cuenta los colores utilizados según el modelo.

- **I.** NW-E005 / HJ ASRWY / XS FRTUOP / XS L124P5R: Arial Black, 14 pt.
- **J.** Parlantes tipo componente / MP3 Bluetooth / Subwoofer PENTAGOL 12 / CD Player Bluetooth: Arial, 13 pt.
- **K.** NEW: Arial Black, 30 pt. Aplicar efecto según el modelo dado. Tener en cuenta que esa sombra se funde con el fondo negro.

### **PUNTO 5**

- **L** Antes de guardarla, que la imagen esté recortada (que no haya excedente)
	- Entregar el PSD abierto, con todas las capas. Controlar que no haya capas de más.
	- Entregar el PSD con las capas acopladas.